# **INSTALAÇÃO E CONFIGURAÇÃO DO COLETOR DE DADOS COMPEX CIPHERLAB MODEL 8001L (CCCR 8000 SERIES)**

Instale o driver do cabo de comunicação **CP210x\_VCP\_Win7**. Dê duplo clique para iniciar a instalação.

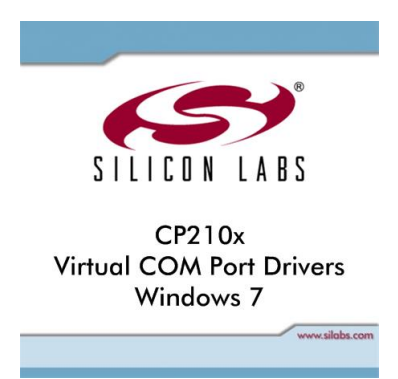

#### Clique no botão Next.

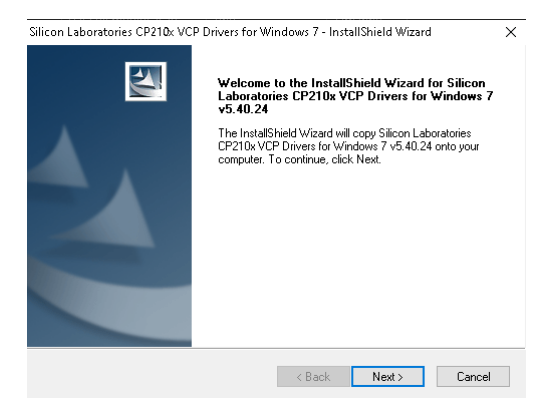

Selecione a opção **I ACCEPT THE TERMS OF THE LICENSE AGREEMENT** e clique no botão **NEXT**.

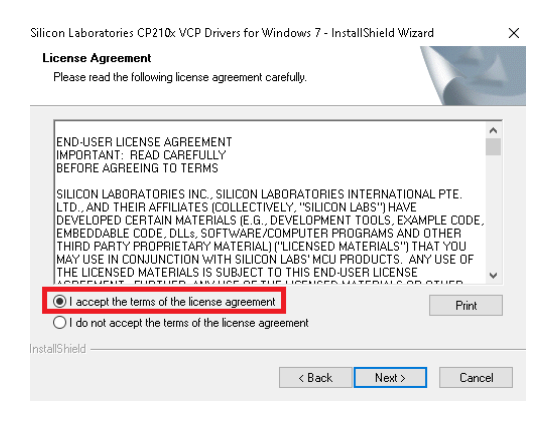

#### Clique no botão **NEXT**.

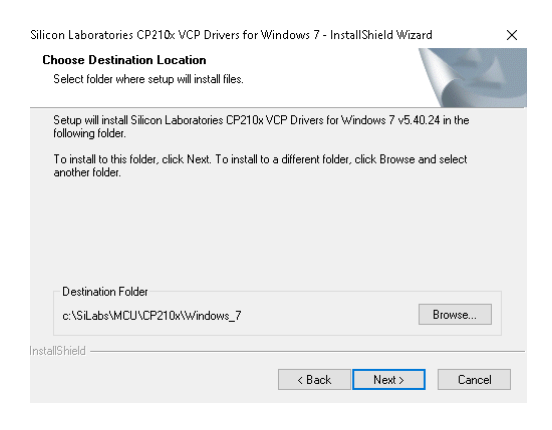

#### Clique no botão **INSTALL**.

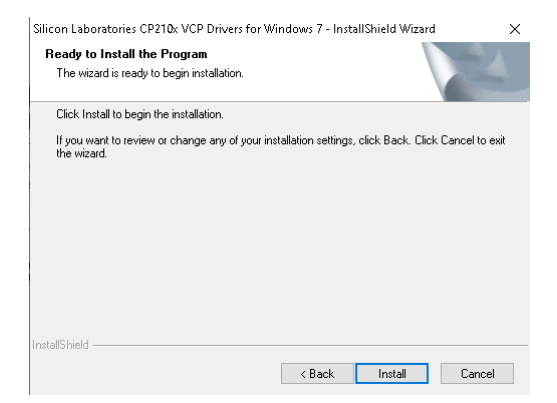

Clique no botão **FINISH**. Deixe marcado a opção **LAUNCH THE CP210X VCP DRIVER INSTALLER**.

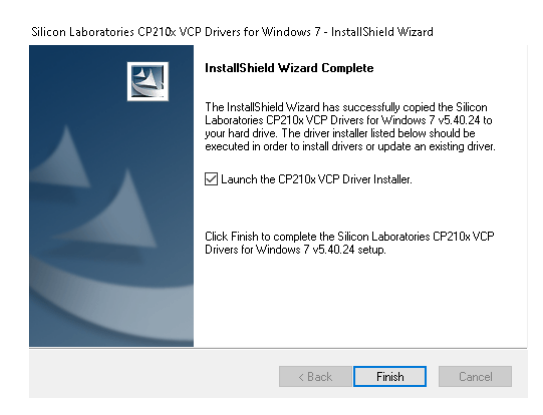

#### Clique no botão **INSTALL**.

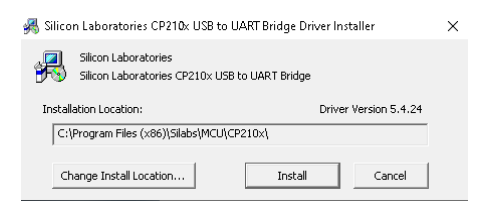

Nesse momento o programa está localizando o novo dispositivo conectado no computador.

Scanning  $\bullet$ Please wait while system is scanned ...

Se a instalação for feita com sucesso, aparecerá a mensagem abaixo.

 $\times$ Success Installation completed successfully OK

Conecte o cabo de comunicação da Doca do coletor na porta USB. Entre no Gerenciador de Dispositivos para verificar a porta COM que está configurada. Nessa instalação a porta COM utilizada é a **COM3**.

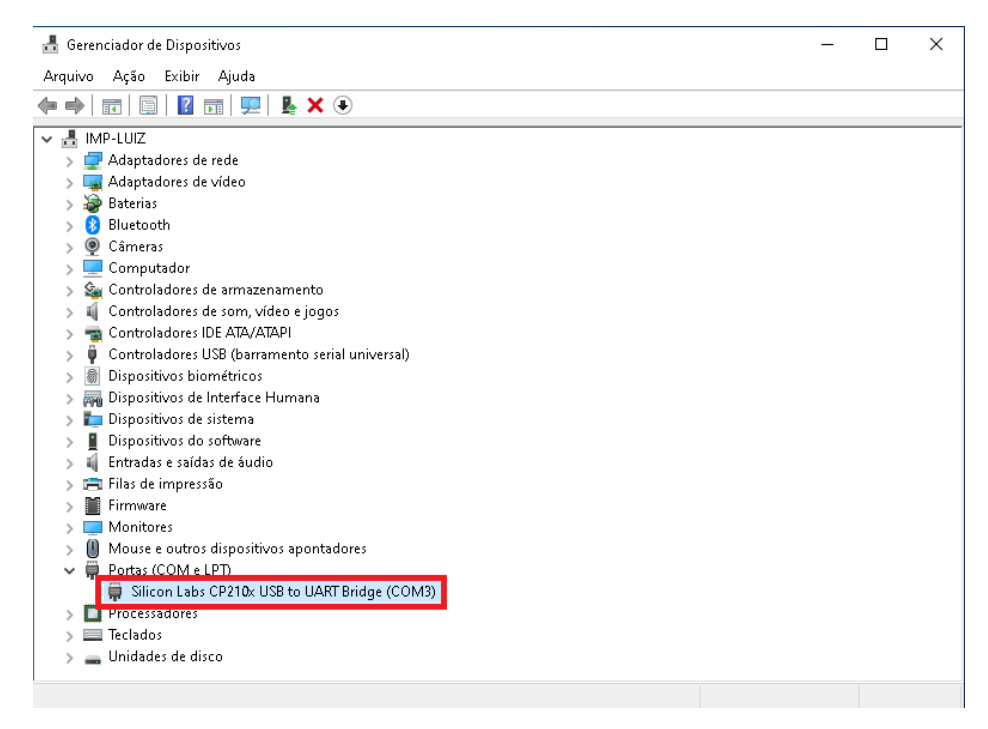

Caso apareça desse jeito, desconecte e conecte o cabo USB no computador. Persistindo o problema reinstale o driver **CP210x\_VCP\_Win7**.

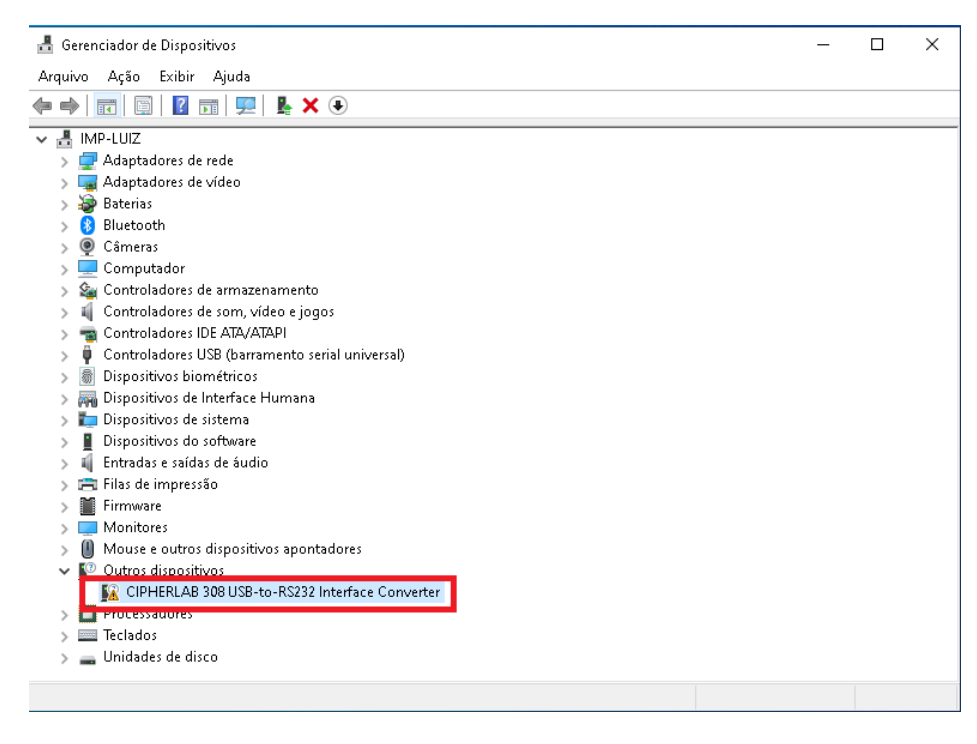

### **INSTALAÇÃO DO SOFTWARE**

CipherLab Forge Batch - InstallShield Wizard  $\overline{\mathbf{x}}$ Welcome to the InstallShield Wizard for<br>CipherLab Forge Batch  $\overline{\mathbf{z}}$ The InstallShield(R) Wizard will install CipherLab Forge Batch on<br>your computer. To continue, click Next. WARNING: This program is protected by copyright law and<br>international treaties.  $\leq$  Back **Next >** Cancel

Execute o arquivo **Forge+Batch+8+Series+Install\_2.02.0005**. Clique no botão **NEXT**.

Selecione a opção **I ACCEPT THE TERMS OF THE LICENSE AGREEMENT** e clique no botão **NEXT.**

![](_page_4_Picture_1.jpeg)

#### Preencha os **campos User Name** e **Organization**. Clique no botão **NEXT**.

![](_page_4_Picture_3.jpeg)

#### Clique no botão **NEXT**.

![](_page_4_Picture_5.jpeg)

#### Clique no botão **INSTALL**.

![](_page_5_Picture_1.jpeg)

#### Após executar a instalação, clique no botão **FINISH**.

![](_page_5_Picture_50.jpeg)

Antes de iniciar a configuração do coletor de dados, é preciso verificar qual a versão do firmware instalada. Esse manual foi feito na versão **4.02.3**. Se a versão foi anterior será necessário atualizar.

Para verificar a versão do firmware, desligue o coletor, pressione e segure as teclas 7, 9 e aperte o botão Power (vermelho).

![](_page_5_Picture_6.jpeg)

Segure o botão Power para desligar. Agora pressione e segure as teclas 1, 7 e aperte o botão Power (vermelho)

![](_page_6_Picture_0.jpeg)

Clique no botão Power para desligar, agora aperte o botão Power novamente para ligar, vai aparecer a versão do firmware.

![](_page_6_Picture_2.jpeg)

Obs: Se precisar fazer a atualização do firmware, no final do manual tem o procedimento a ser executado.

# **UTILIZAÇÃO DO SOFTWARE FORGE AG 8000**

Ir no menu Iniciar, procurar pelo software **8 SERIES BATCH AG**. Clique para abri-lo.

![](_page_7_Picture_0.jpeg)

Clique no botão **OPEN** para carregar as configurações que serão enviadas para o coletor de dados.

![](_page_7_Picture_2.jpeg)

Selecione o arquivo **LUIZ.AGX** dentro da pasta **C:\VR**. Clique no botão **ABRIR**.

![](_page_8_Picture_0.jpeg)

Após carregar as configurações, o nome do arquivo aparecerá na barra de títulos.

![](_page_8_Picture_56.jpeg)

É preciso enviar a configuração para o coletor, clique no botão **SEND APPLICATION**.

![](_page_8_Picture_57.jpeg)

Configure conforme a tela abaixo. Coloque a **porta COM** que foi **utilizada** na **instalação do driver** do cabo de comunicação da DOCA.

![](_page_8_Picture_58.jpeg)

Antes de clicar no botão **OK**, pegue o coletor de dados, selecione o menu **3 – UTILITIES** e selecione a opção **6 – LOAD PROGRAM**. Agora clique no botão **OK** para iniciar a transferência da configuração.

Caso o coletor não estiver conectado na Doca, aparecerá a mensagem abaixo.

![](_page_9_Picture_2.jpeg)

Se estiver conectado aparecerá a mensagem abaixo e o percentual do progresso da transmissão da configuração.

![](_page_9_Picture_4.jpeg)

No programa **FORGE AG 8000** vai aparecer essa tela com a barra de progresso.

![](_page_9_Picture_6.jpeg)

Ao concluir o envio da configuração aparecerá a mensagem **LOADED OK! PLEASE WAIT** no coletor de dados.

Para enviar o arquivo texto do **cadastro de produtos** para o coletor de dados, clique no botão **SEND LOOKUP**.

![](_page_10_Picture_84.jpeg)

Selecione o arquivo de texto, no manual utilizei o arquivo **PRODUTOS\_2.TXT** localizado na pasta **C:\VR**. Clique no botão **ABRIR**.

![](_page_10_Picture_3.jpeg)

Na tela abaixo, faça a seguinte configuração. A **porta COM** deve ser a mesma que foi utilizada na **instalação do driver** do cabo de comunicação.

![](_page_10_Picture_85.jpeg)

No coletor de dados, selecione o menu **3 – UTILITIES** e selecione a opção **8 – LOAD LOOKUP**.

No coletor vai aparecer essa mensagem.

![](_page_11_Picture_1.jpeg)

Agora clique no botão **OK** para iniciar o **envio do cadastro de produtos** para o coletor de dados.

![](_page_11_Picture_3.jpeg)

Após enviar os produtos, aparecerá a mensagem abaixo. Clique no botão **OK**.

![](_page_11_Picture_5.jpeg)

# **UTILIZAÇÃO DO COLETOR DE DADOS**

Para iniciar a contagem, entre no menu **1 – COLLECT**.

Bipe o produto (botão amarelo) e digite a quantidade. Aperte um dos botões azuis para gravar e ir para o próximo produto. Ao gravar aparecerá na tela a mensagem **DATA #1** (*conforme a coleta for avançando esse número vai aumentando*).

![](_page_12_Picture_1.jpeg)

Para os produtos com estoque fracionado (KG, Metro, etc...), pode digitar o código do produto no teclado e apertar um dos botões azuis. Aparecerá o nome do produto e então digite a quantidade. Para incluir o 'ponto decimal', clique no botão "**%#.**" no teclado (*marcação vermelha na imagem abaixo*). Aperte um dos botões azuis para gravar e ir para o próximo produto.

![](_page_12_Picture_3.jpeg)

**TRANSFERIR O ARQUIVO DA CONTAGEM DO COLETOR DE DADOS PARA O COMPUTADOR**

No coletor de dados, entre no menu **2 – UPLOAD** e selecione a opção **DATA FILE** e aperte um dos botões azuis. Agora coloque o coletor de dados na **Doca**. Aparecerá a seguinte tela no coletor.

![](_page_13_Picture_1.jpeg)

### No FORGE AG 8000, clique no botão **GET FILE VIA DIRECT-LINK**.

![](_page_13_Picture_3.jpeg)

Na tela abaixo é preciso fazer a configuração para receber o arquivo da contagem de estoque. A porta COM deve ser a mesma utilizada na instalação do cabo de comunicação.

![](_page_14_Picture_39.jpeg)

Coloque o coletor de dados na Doca e clique no botão **START**. No coletor de dados aparecerá a seguinte imagem.

![](_page_14_Picture_2.jpeg)

Após o **recebimento** do **arquivo da contagem**, aparecerá essa janela perguntando se quer visualizar a **contagem**. Se clicar no botão **OK** abrirá o **arquivo txt** com os registros da contagem.

![](_page_15_Picture_55.jpeg)

Arquivo gerado do coletor (*Código do produto,quantidade*)

![](_page_15_Picture_2.jpeg)

Após a transmissão ser feita com sucesso, aparecerá no coletor de dados a mensagem perguntando se quer apagar as contagens feitas.

Após a importação da contagem no **E-TRADE**, selecione a opção **1 – ALL DATA** e aperte um dos botões azuis.

![](_page_15_Picture_5.jpeg)

Na próxima pergunta selecione a opção **1 – YES** e aperte um dos botões azuis para confirmar a exclusão.

![](_page_16_Picture_0.jpeg)

Aparecerá a mensagem **DELETED!!** Aperte o botão **ESC** para voltar ao menu inicial do coletor.

![](_page_16_Picture_2.jpeg)

Os arquivos das contagens de estoque estão na pasta **C:\CONTAGEM**.

## **INFORMAÇÕES COMPLEMENTARES**

Layout do arquivo de cadastro de produtos a ser enviado para o coletor.

![](_page_17_Picture_64.jpeg)

### 7898552035778|COCA COLA 2L

![](_page_17_Picture_65.jpeg)

Obs: Se o produto **tiver mais de um código de barras**, tem que colocar em linhas separadas mantendo o nome do produto (*na imagem acima isso ocorre com o produto UAU PERFUMES MULTIUSO 500ML*).

#### **ATUALIZAR O FIRMWARE**

Para verificar a versão do firmware, desligue o coletor e pressione e segure as teclas 7, 9 e aperte o botão Power (vermelho) para abrir o **System Menu**.

![](_page_17_Picture_6.jpeg)

Segure o botão Power para desligar. Agora pressione e segure as teclas 1, 7 e aperte o botão Power (vermelho) para abrir o **Kernel Menu**.

![](_page_18_Picture_0.jpeg)

Selecione a opção **3 – UPDATE KERNEL**, clique no botão azul.

![](_page_18_Picture_2.jpeg)

Na próxima pergunta selecione a opção **1 – CRADLE-IR** e clique no botão azul.

![](_page_18_Picture_4.jpeg)

No pergunta do **Baud Rate** escolha **1 – 115200**, clique no botão azul.

![](_page_19_Picture_0.jpeg)

Aparecerá a seguinte mensagem.

![](_page_19_Picture_2.jpeg)

![](_page_19_Picture_3.jpeg)

No programa **Forge AG 8000**, ir no menu **TRANSFER** e selecione a opção **SEND PROGRAM**.

Na tela abaixo, configure a **porta COM** conforme a porta utilizada na **instalação do cabo de comunicação** e os demais campos faça da forma que está na imagem. Selecione o arquivo **U8000-v4023.SHX** localizado na pasta **C:\VR**. Clique no botão **OK**. Após a atualização ser concluída, reinicie o coletor de dados.

Program download (Ver. 2.36)

![](_page_20_Picture_5.jpeg)

![](_page_20_Picture_6.jpeg)